# Remote Deposit Capture User Guide

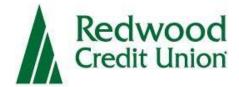

| INTRODUCTION1                                       |  |
|-----------------------------------------------------|--|
| DEPOSITING CHECKS                                   |  |
| Scanning Checks                                     |  |
| Review Scanned Checks3                              |  |
| Risk Factors4                                       |  |
| Receipt Screen7                                     |  |
| Saved Work8                                         |  |
| DEPOSIT HISTORY8                                    |  |
| History Home Screen8                                |  |
| Download History10                                  |  |
| REPORTS10                                           |  |
| Downloading a Report10                              |  |
| Report Samples11                                    |  |
| Deposit Summary Report                              |  |
| Check Detail Report                                 |  |
| Check Detail with Images Report                     |  |
| SETTINGS13                                          |  |
| Settings Screen                                     |  |
| General Settings                                    |  |
| Endorsements                                        |  |
| Upgrading your operating system with Canon scanners |  |

#### Introduction

Remote Deposit Capture is a service that allows you to deposit checks to your business account within minutes from the convenience of your office. It also allows you to review current and past check deposits for added convenience.

You must have a supported scanner type along with associated software in order to use the service. For complete details on scanner Setup and testing, go to "Ask RCU" at www.redwoodcu.org and refer to "Remote Deposit Capture Check Scanner Set-up Guide."

# **Depositing Checks**

To begin a deposit, log into your account in digital banking. **Note: Automatic logout occurs after 15 minutes of inactivity.** 

Once logged in, load checks into the scanner. Make sure all checks are facing the same direction and all rubber bands/paper clips have been removed. You can also tap the bottom of the stack of checks to align the stack before loading it in the scanner. It is also helpful to align the check sizes from smallest to largest.

Click the **Remote Deposit Capture** button to navigate to the Deposit screen.

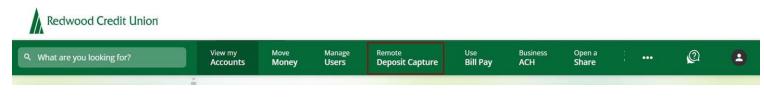

## Scanning Checks

To begin your deposit, load your checks in the scanner and:

- 1. The first time you log into your account, you will see a Terms of Service agreement that must be accepted before proceeding with the deposit. Once accepted, you will not see this screen again.
- 2. Select the account to deposit into from the **Accounts** drop down.
- 3. Enter a deposit description as needed.
- 4. In the Number of Checks field, type the quantity of checks you will be scanning. You may also use the

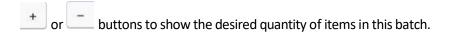

- 5. In the **Amount of Deposit** field, input the total dollar amount that will be processed.
- 6. Click the green "Start Scan" button (if it's gray, not all of the fields have been filled out).

#### Scanning Tips

- The optimal number of checks to deposit per batch is between 25-50 checks. *Note: The optimal number for a deposit may vary based on your Internet connection.*
- Load the checks into your scanner and turn it on after you have endorsed the checks.
- All checks must be oriented in the same direction, facing to the right and the MICR lines parallel to the desk.

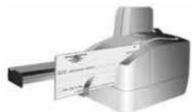

- Prior to loading, ensure all checks are aligned on the side that goes into the scanner to reduce the chance of possible jams.
- Align checks so that the bottom right corners of each check touch.

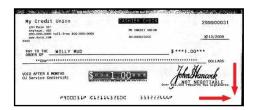

• Depending on the scanner you are using, either pull the loading tray or unloading tray out and put the checks into place.

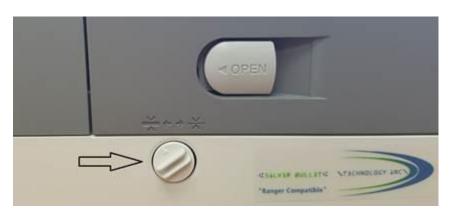

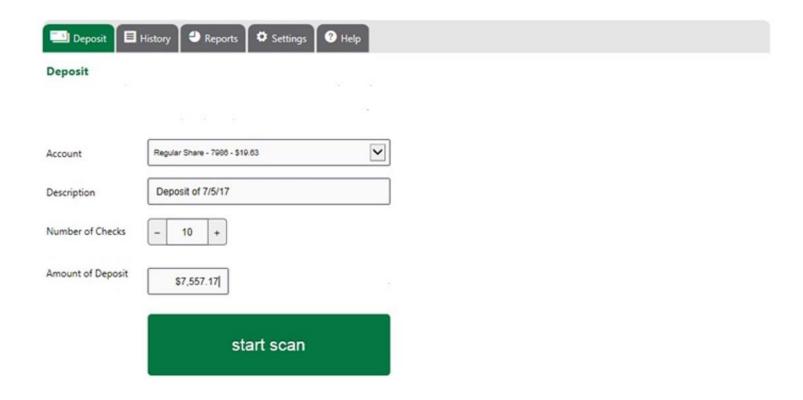

Your check scanner will automatically scan any loaded checks. Once the scan process has ended, a review screen will display the results of the scan.

#### **Review Scanned Checks**

The next screen will display the scanned checks. All checks read by the scanner will be displayed on this screen. The **Amount Total** at the bottom of the screen will display the number of checks scanned and the total amount of all checks accepted in the scan. If a check is rejected by the application for any reason, it will not be added to the **Total**. Prior to submitting the deposit, it is required that the **Number of Checks** and **Amount of Deposit** at the top of the screen be balanced with the **Amount Total** on the bottom of the screen. Once they are in balance the "Submit" button will be in green. If it's grayed out the check deposit is out of balance or there is action you need to take.

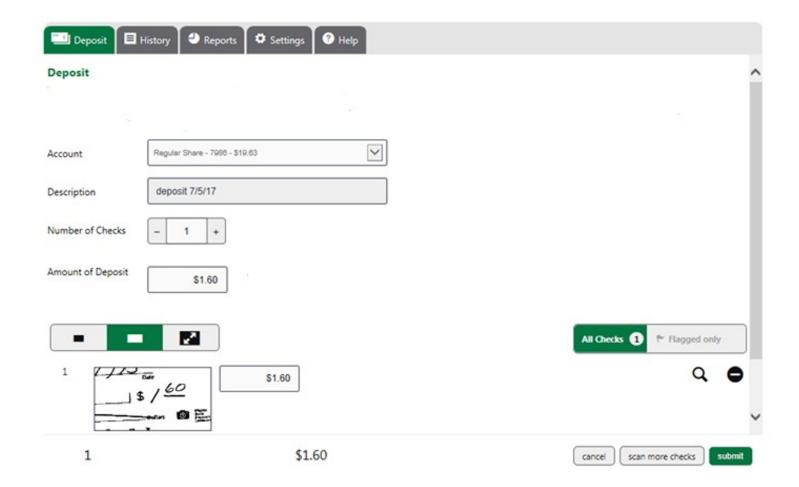

#### **Risk Factors**

At times you may see checks that have been flagged for your review. These are called "risk factors" and some require your attention. If an uploaded check has been determined too risky to deposit (rejected), it will display in red on the results screen along with a description and the number will be circled in red. These checks must be deleted by clicking the black "-" (minus sign). If a check has risks that are acceptable for deposit, the system will prompt you to correct it.

Checks are scanned and displayed regardless of whether or not they are acceptable by Redwood Credit Union. The Check total will update when a check is added or removed from the deposit. Rejected checks (red circle) cannot be added to the Check Total.

# Common risk factors:

# Your action:

| Date \$0.00                                                                                                    | Enter written amount of check.                                                                                                    |
|----------------------------------------------------------------------------------------------------|----------------------------------------------------------------------------------------------------|
| Duplicate Primary codeline                                                                                                    | The check has been deleted from the deposit. It appears the check has been previously deposited.                                             |
| <ul> <li>Image related issues:</li> <li>Back image too dark</li> <li>Back oversize image</li> <li>Back undersize image</li> <li>Front image file to small</li> <li>Front image to dark</li> <li>Front image to light</li> <li>Front oversize image</li> <li>Front undersize image</li> <li>Front rear image dimensions mismatch</li> <li>Front upside down</li> </ul> | The check image is poor. Please delete and rescan.                                                                                           |
| Front signature could not be found                                                                                                    | Delete the check from deposit if the maker's signature is missing. The maker will need to sign the check. If it's present you may accept it. |
| Image replacement document                                                                                                    | The system is reading the check as an Image replacement document (IRD). Please delete from deposit.                                          |
| Routing number issues:  Routing number could not be read Invalid routing number Routing number not valid                                                                                                    | The routing number is missing. Delete the check as we are unable to process the check.                                                       |
| Prohibited/Blacklist:              Routing blacklisted global             Routing blacklisted institution             Geolocation OFAC blacklist                                                                                                    | We are unable to accept the check deposit, please delete                                                                                     |
| Check appears to have been deposited earlier                                                                                                    | Previously deposited, please delete check                                                                                                    |

| OCR temporarily unavailable | We are unable to accept the check for deposit, please delete. |
|-----------------------------|---------------------------------------------------------------|
| Savings Bond                | We are unable to accept savings bond, please delete image.    |

Checks can be removed using the **Subtract/Delete** button . Clicking the button will remove the check from the

deposit. You can add the check back to the scan queue by clicking the button for the line entry. Check totals will automatically update when a check is added or subtracted from a deposit.

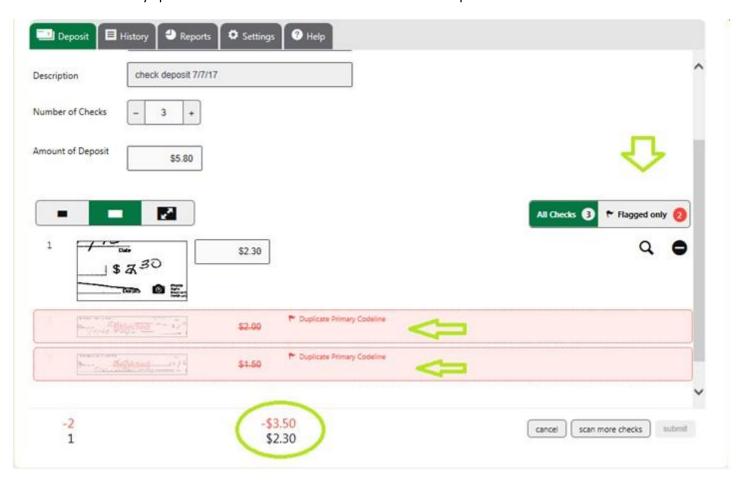

Checks can be added or subtracted as necessary until the "Submit" button is clicked. If a fixable risk factor is detected the submit button will be grayed out until the error has been corrected.

Checks can be further examined using the button . Clicking the button will display a grey scale version of the scanned check and any risks associated with the check.

You can use the **Size** toolbar to change the size of each check image in the display.

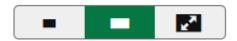

Clicking will expand the check into a display where you can examine each individual check in the deposit.

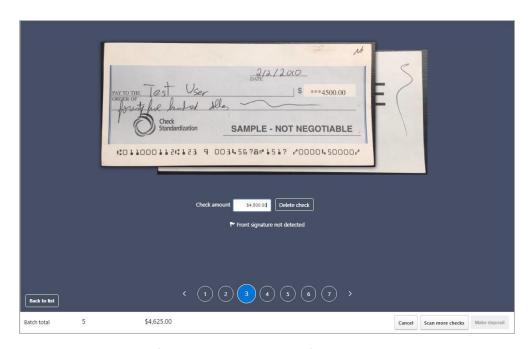

You can change the amount of the check in the **Amount** field. You can also change the amount on the **Deposit** screen.

#### Receipt Screen

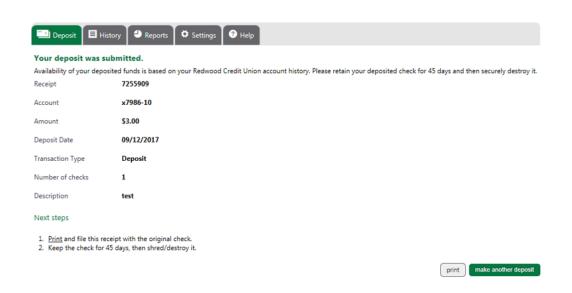

The **Receipt** screen allows you to print a receipt with check images for your records. It is recommended that you keep scanned checks for a minimum of 45 days on file. You can begin another deposit by clicking "make another deposit".

#### Saved Work

Instead of starting a new deposit, you may opt to resume and complete an unfinished transaction. On the deposit tab, you will see unfinished transactions for up to five calendar days. Deposit transactions not completed will automatically appear as saved on the deposit screen, no user action is necessary for the work to be saved.

#### **Deposit History**

You can view all deposit history for a given account using the history screen.

# History Home Screen

The **History** screen display deposits bunched by deposit date and receipt number. If multiple checks were uploaded during the deposit, they will be aggregated under one entry on this screen.

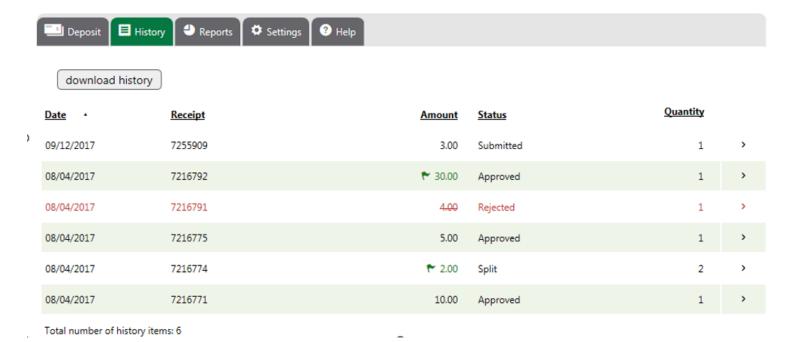

The History screen will display a list of deposits made to your account. Each entry will include images from the deposit and the status of the deposit. Clicking on an entry will open the deposit and display all checks uploaded during that deposit.

#### **Deposit Status categories:**

- Submitted The deposit has been credited to your account. The check images need to be reviewed by Redwood Credit Union and then sent for processing.
- Accepted The check images have been accepted and sent for processing.
- Split Part of the deposit has been accepted and sent for processing. One or more checks were unable to be accepted and a check or checks have been reversed from your account.
- Rejected A check or checks were unable to be accepted. The check or checks have been reversed from your account and will not be processed.

Note: The green flag indicates that something changed in the deposit. Please review. The check amount may have been changed or a check has been rejected.

If you receive real-time email alerts, you may receive an alert while the system displays an outdated status. The status on the history screen updates periodically throughout the day as checks are reviewed for processing by Redwood Credit Union.

You can research individual checks by clicking on the icon. A pop up will display the actual check image for inspection.

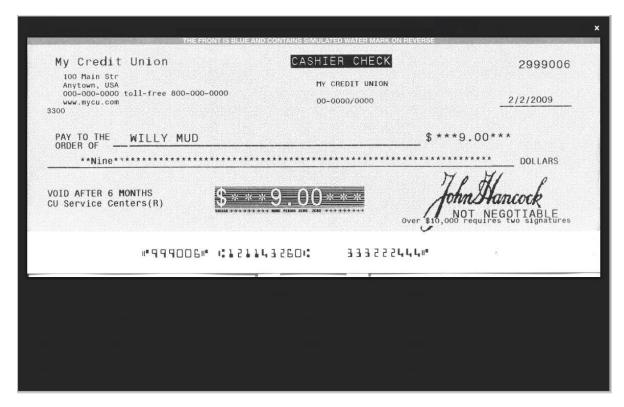

Remote Deposit Capture includes functionality to download the information appearing in the History screen. The records can be downloaded as a general list of the deposit transactions, or if more details are needed, individual deposits can be expanded to include the information from the checks within that deposit.

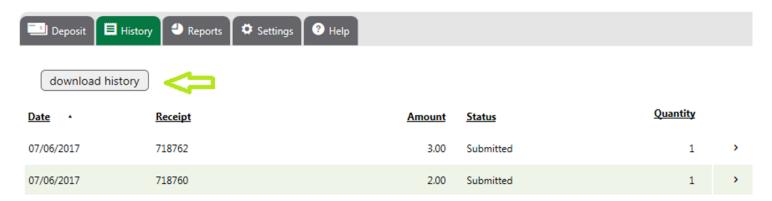

Click any batch transaction to show the individual checks in the batch. Select the begin the download of deposit transactions. *Note: Deposit transactions will be downloaded as .CSV file* 

## **Reports**

If you have access to the History screen, you will also have access to the Reports screen. On the Reports screen, you will be able to select a predefined date range or set a custom date range and download the following three standard reports:

- 1. Deposit Summary Report Report subtotaled by transaction for each day
- 2. Check Details Report Report listing individual check detail
- 3. Check Details with Images Report Report listing individual check detail with front and back image of check

#### Downloading a Report

To download a report, select your date range and press the 'Download Report' button for the desired report. You will be provided an option to save the report to your desired location.

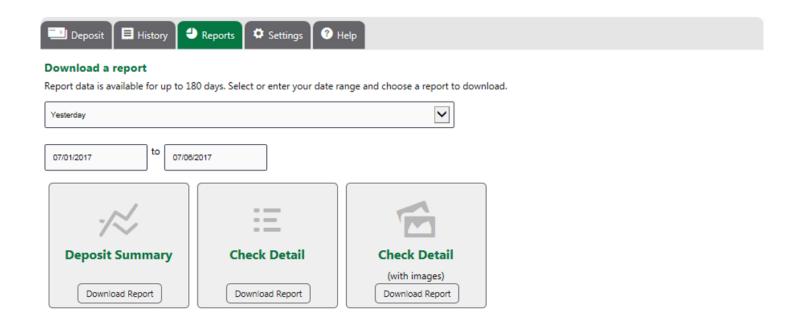

## **Report Samples**

# **Deposit Summary Report**

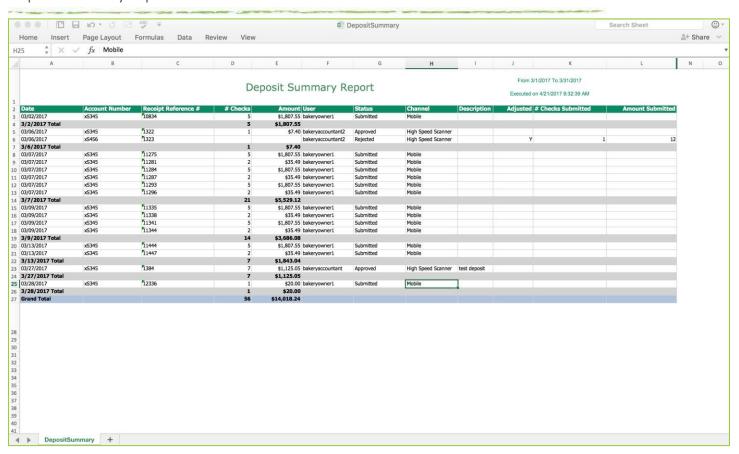

## **Check Detail Report**

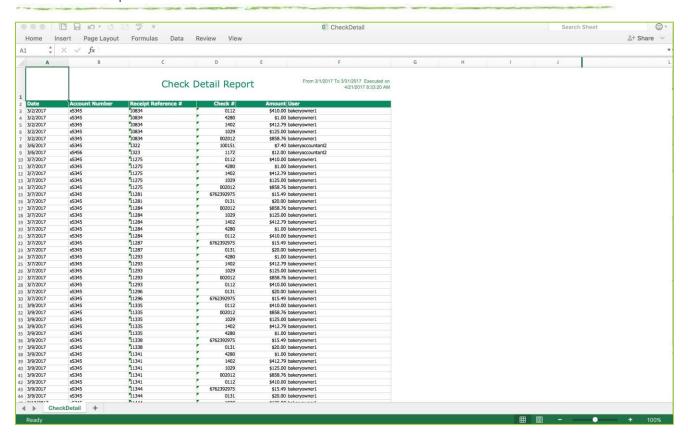

## Check Detail with Images Report

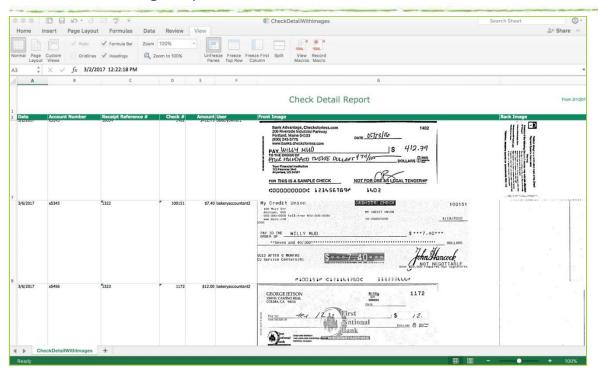

## **Settings**

All user interface settings are controlled in the **Settings** screen.

## Settings Screen

The **Settings** screen appears after logging in and clicking the **Settings** button at the top of the screen.

The general tab contains on/off functionality for the user interface.

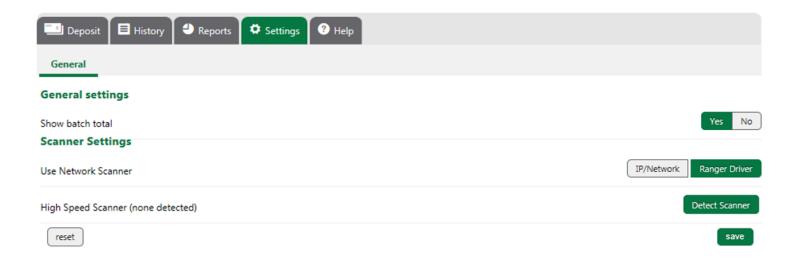

#### **Endorsements**

Please sign or stamp your checks prior to making the deposit.

The ink/virtual endorsement is not functional at this time. Please do not purchase the cartridge as it will not work with the service.